# inomial beit

## **Smile 6 and Inomial 7 integration with Xero via Won**

**Authored by DGIT**09/04/2021

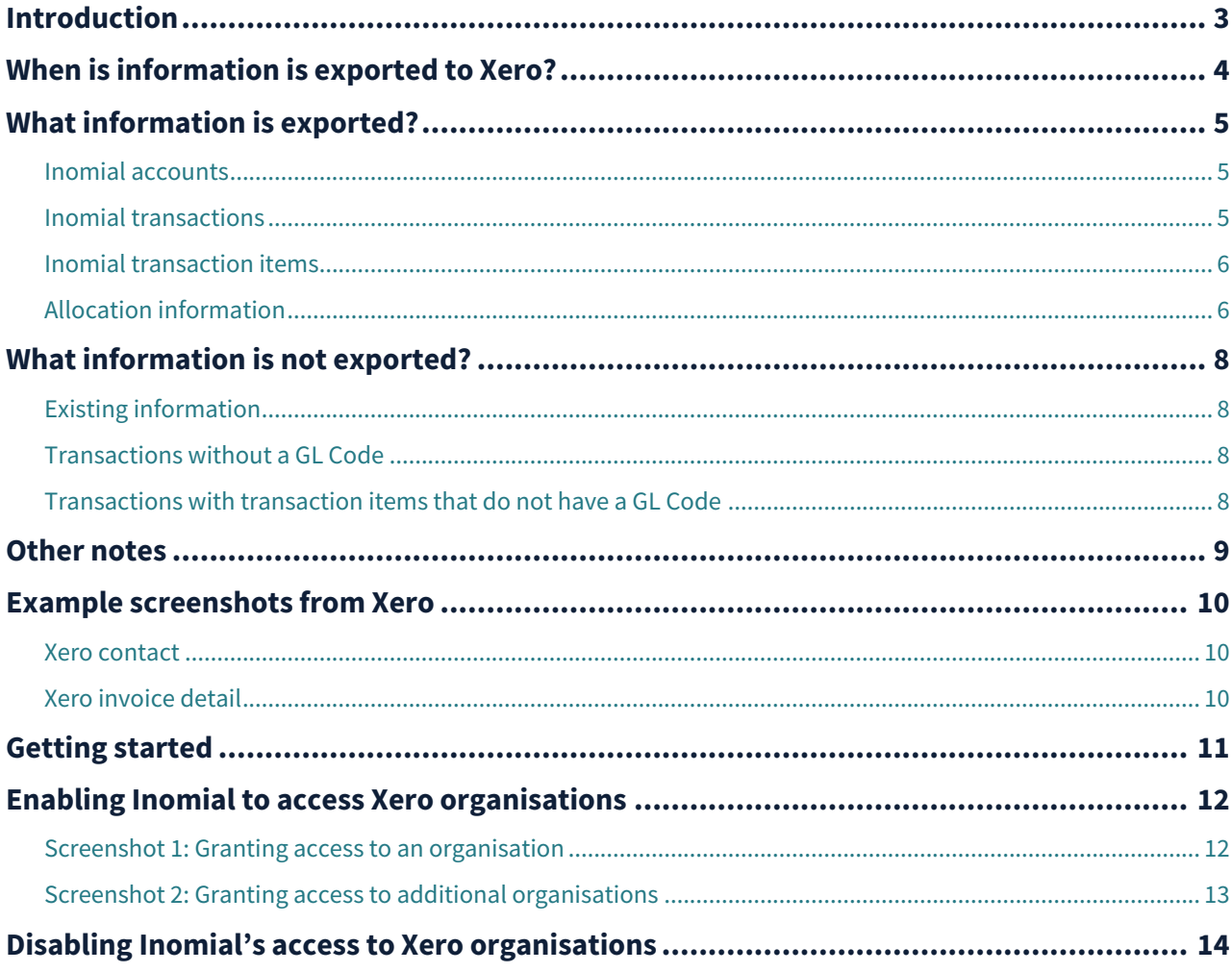

## <span id="page-2-0"></span>**Introduction**

DGIT's Smile 6 and Inomial 7 systems can export transactions to Xero using the microservice Won.

The export process is one way – Smile/Inomial (collectively, Inomial) to Xero. There are three events that will trigger an export:

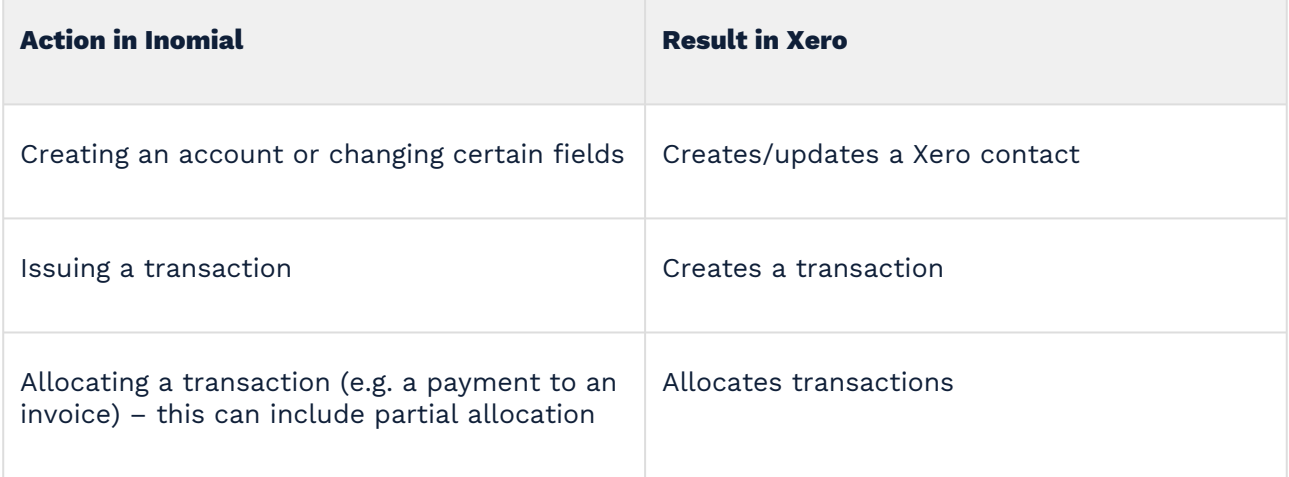

## <span id="page-3-0"></span>**When is information is exported to Xero?**

Information is exported from Inomial to Xero **automatically** and **in real time** when an event occurs of the type listed above (e.g. creating an account, issuing a transaction), provided that the following conditions are met:

- The Inomial account type has previously been mapped to a Xero organisation (see below).
- An Inomial General Ledger Code (GL Code) is specified for the relevant transaction or transaction item.

## <span id="page-4-0"></span>**What information is exported?**

#### <span id="page-4-1"></span>**Inomial accounts**

**H** Note: Inomial accounts are shown in Xero as contacts.

Exported account fields include:

- Account Name
- First Name
- Last Name
- Email Address
- Contact Number (USN)

#### <span id="page-4-2"></span>**Inomial transactions**

All **issued** Inomial transaction types can be exported to Xero, except:

- Bond
- Bond Reversal
- RCTI
- RCTI Reversal

**Note:** Draft transactions are not issued transactions, so they do not qualify for export.

Transactions are exported as follows:

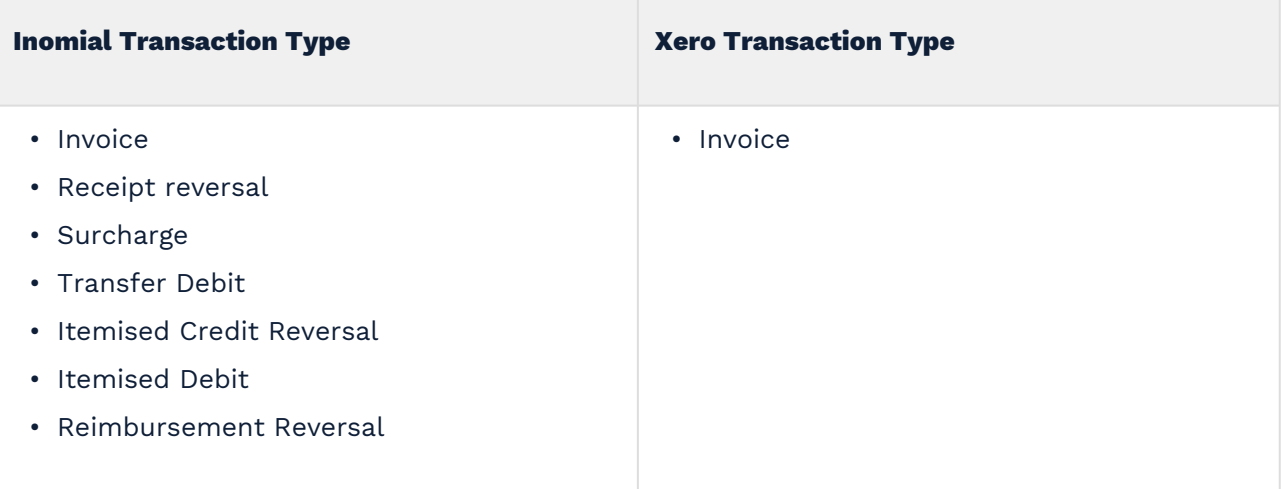

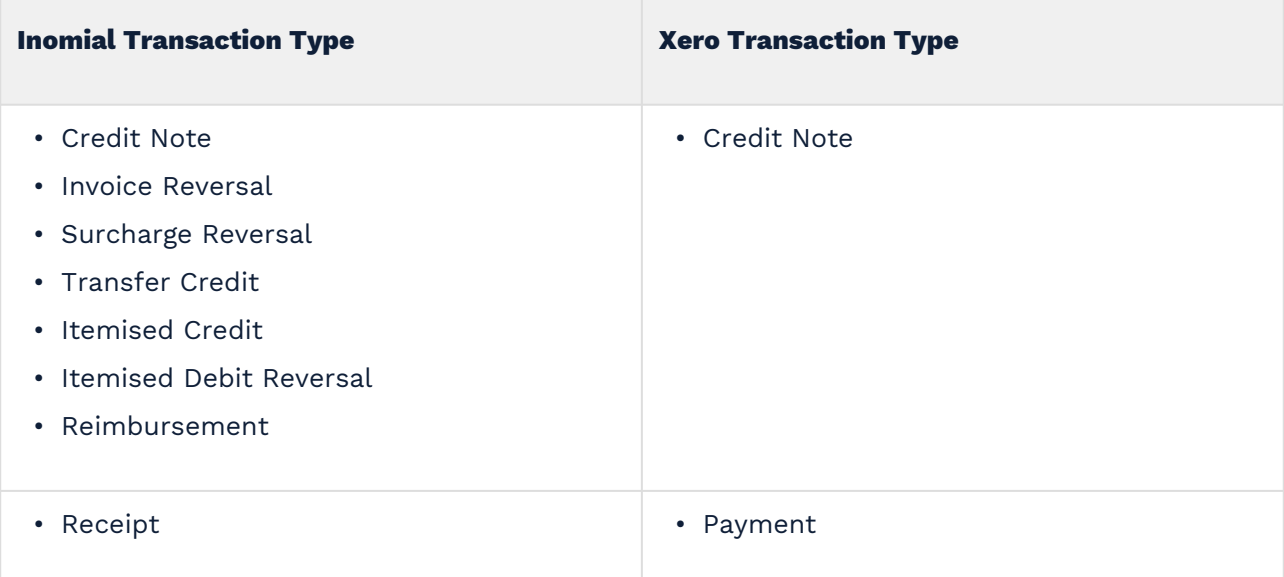

Exported transaction fields include:

- Transaction Number
- Amount
- Tax Amount

#### <span id="page-5-0"></span>**Inomial transaction items**

Inomial transaction items are fields that hold items (e.g. invoice items, itemised credit items) for the transaction types listed above.

Exported item fields include:

- Item Code
- Item Description (for Txn items or for non-detailed Txns such as Adjusments or Receipts, the tx.comment or if this is null, the tx\_type.name)
- Inomial reporting account (sales report category in Smile 6) shown in Xero as "account". **Note:** If an equivalently named account is not already defined in Xero, it will be created on export.
- Amount
- Tax Amount

**Note**: Changes made to an invoice in Inomial (e.g. if an invoice is reopened, changed and reissued) will be reflected in Xero.

#### <span id="page-5-1"></span>**Allocation information**

When a transaction is allocated or partially allocated in Inomial, the allocation is created in Xero.

**Note**: Allocation changes are also exported to Xero. However, Xero does not support allocation changes to its Credit Notes. This means that once a transaction is allocated to a Credit Note in Inomial, this allocation will be set permanently in Xero, even if the associated transaction is reallocated in Inomial.

The Xero community has requested that Xero consider supporting Credit Note reallocation. Here are two examples from the Xero Developer Help Center:

- https://community.xero.com/developer/discussion/51522089
- https://community.xero.com/developer/discussion/51384327

## <span id="page-7-0"></span>**What information is not exported?**

#### <span id="page-7-1"></span>**Existing information**

Information that exists in Inomial prior to activating the Inomial-Xero integration will not be exported. It is assumed that Xero organisations are up to date with Inomial at the point of activation of the integration, and so only new information is exported from that point.

#### <span id="page-7-2"></span>**Transactions without a GL Code**

Transactions that do not have an associated GL Code in Inomial (as per the relevant reporting account).

**Note:** There are occasions where it is preferable not to export certain transaction types. For example, end customer payments may be initially received into Xero and then manually entered in Inomial. Using a payment type in Inomial that is associated with a receipt reporting account that does not have a GL Code will avoid the receipts from being exported to Xero (i.e. avoid duplication).

#### <span id="page-7-3"></span>**Transactions with transaction items that do not have a GL Code**

Transactions with any transaction item that does not have an associated GL Code in Inomial (e.g. invoices, itemised credits).

 $\odot$  Tip: If information is not exported, but should have been (e.g. because there is no GL Code), you should do the following:

- 1. Correct the configuration so that new information is exported in the future, e.g. add a GL Code.
- 2. Manually update Xero with what was missed.

## <span id="page-8-0"></span>**Other notes**

- All new accounts that are to be exported to Xero should be created in Inomial first. If created in Xero first and then created in Inomial, the export will generate a duplicate account in Xero.
- Changes to any of the Account fields such as name and email address will be exported to Xero. It's therefore best to update the Inomial account fields.

## <span id="page-9-0"></span>**Example screenshots from Xero**

Fields mapped from Inomial are shown in red.

#### <span id="page-9-1"></span>**Xero contact**

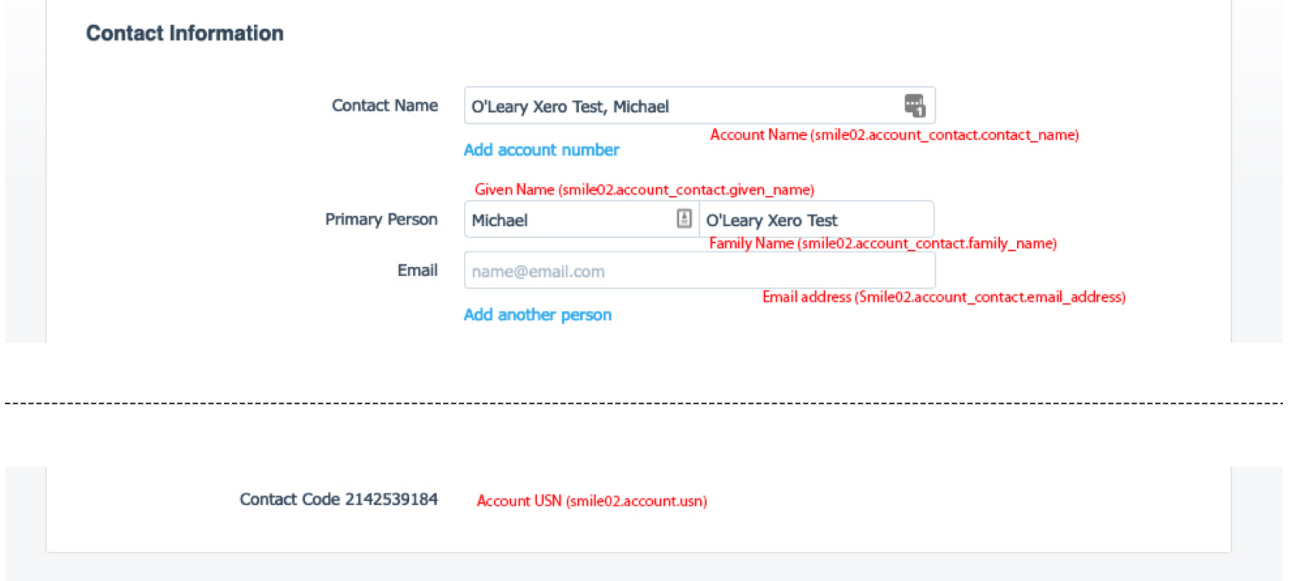

## <span id="page-9-2"></span>**Xero invoice detail**

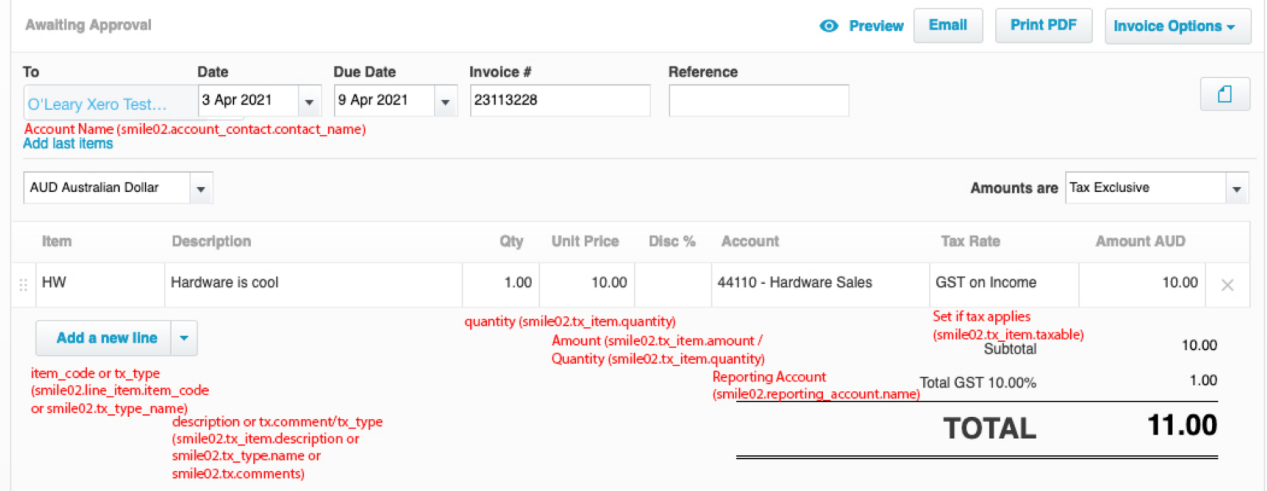

## <span id="page-10-0"></span>**Getting started**

- 1. Contact DGIT to arrange access to the Xero module.
- 2. Determine how you wish Inomial account types to be mapped to Xero organisations (this can be one to one. or many to one). DGIT staff will configure this accordingly.
	- **Note:** A Xero organisation can be set as a default (even if you only have one). If an account type is added to Inomial that has not been mapped to a Xero organisation, then the default Xero organisation will be used if defined. If there is no default, then the accounts and their transactions will not be exported. Advising DGIT to set a default is generally recommended, based on the assumption that all Inomial data should be exported to Xero, and that it is usually more efficient to transfer contacts between Xero organisations than to manually enter the associated data that was not exported.
- 3. Review your Inomial reporting accounts and associated GL Codes. To ensure all new information recorded in Inomial is exported to Xero, all reporting accounts must have an associated GL Code. DGIT can supply a report to assist with this.
- 4. For customers with preexisting Xero organisations that have been manually synced with Inomial, ensure that your manual changes are up to date prior to enabling Won. DGIT will also be required to link the previously created Xero contacts to Inomial, prior to enabling Won.
- 5. Give Inomial permission to access your Xero organisations (see below).

### <span id="page-11-0"></span>**Enabling Inomial to access Xero organisations**

Use this procedure to give Inomial permission to access your Xero organisations.

- 1. In your web browser, navigate to Inomial.
- 2. In the browser address bar, add the following text **after** the "stage" part of the URL (e.g. test, live): /won/xeroLink. For example, https://customer.inomial.net/test/won/xeroLink.
- 3. Log in to Xero as usual. **Note:** the user you log in as must have access to the Xero organisations that are to be linked with Inomial.
- 4. Grant access to an organisation (see **Screenshot 1** below).
- 5. Repeat step 4 for any additional organisations (see **Screenshot 2** below).

#### <span id="page-11-1"></span>**Screenshot 1: Granting access to an organisation**

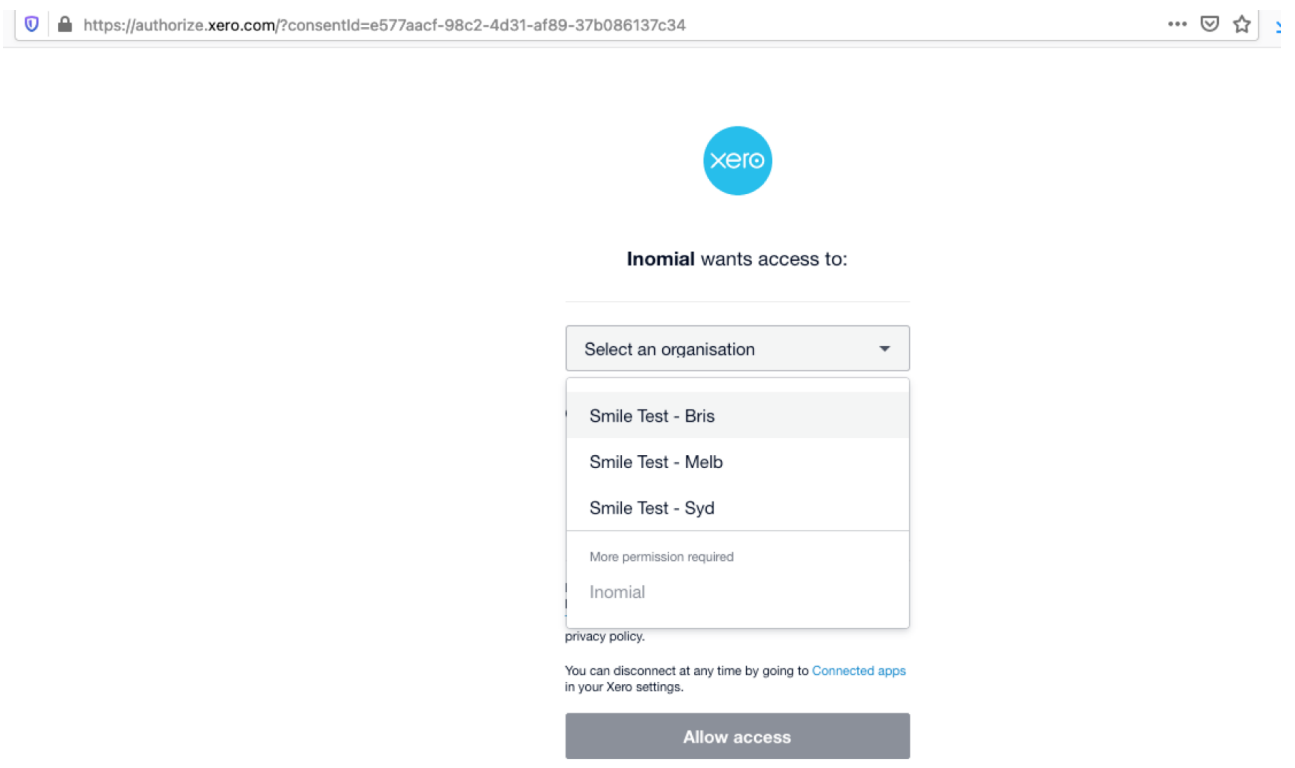

Cancel

 $\sim$   $\sim$   $\sim$ 

## <span id="page-12-0"></span>**Screenshot 2: Granting access to additional organisations**

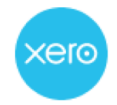

Inomial wants access to:

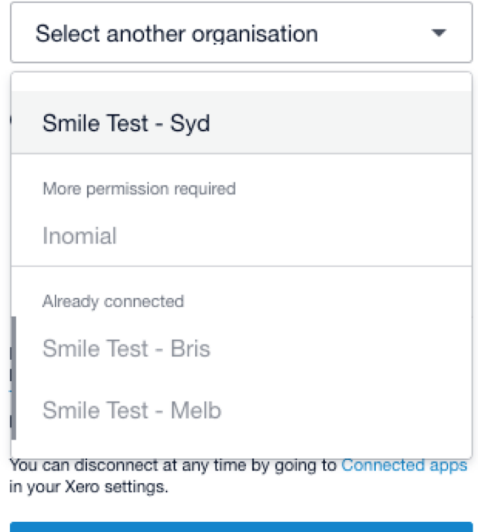

**Continue with 2 organisations** 

**Cancel** 

## <span id="page-13-0"></span>**Disabling Inomial's access to Xero organisations**

If you authorise Inomial to access a Xero organisation by mistake, or you simply want to remove access, you can do the following:

- 1. Log in to Xero.
- 2. Find the relevant organisation.
- 3. Click the organisation name, select **Settings**, then click **Connected Apps**.
- 4. Click **Disconnect** next to the app you want to disconnect.
- 5. Click **Disconnect App** to confirm.